## PEDIDO DE PROMOÇÃO - PROCEDIMENTOS no eProtocolo

Acesse o site [www.eprotocolo.pr.gov.br,](http://www.eprotocolo.pr.gov.br/) informe o CPF e senha do usuário . Para ter uma chave de acesso é necessário possuir um cadastro prévio. Caso o usuário não possua cadastro ou não recorde a senha, poderá utilizar os outros métodos de acesso disponíveis na tela de acesso.

- 1. OBS. Caso tenha clicado em AINDA NÃO SOU CADASTRADO e lhe retorne mensagem informando que já há cadastro, pode ser em função de por exemplo, quando de renovação de carteira de habilitação junto ao DETRAN-PR, ou outra situação. Neste caso, clique em RECUPERAR / ALTERAR SENHA.
- 2. Após liberação da senha de acesso nos envie e-mail para [sec-pro@uem.br](mailto:sec-pro@uem.br) com título CADASTRO NO eProtocolo realizado para fins de PROMOÇÃO e nos informe: nome completo, lotação, função e cargo exercido.
- 3. PAUSA Aguarde nosso retorno de e-mail para efetuar o pedido.
- 4. Enquanto aguarda nosso retorno por e-mail, prepare seu material. Digite seu pedido diretamente no computador informando seu cargo e nivel atual para o cargo e nível pretendido e salve o documento. ATENÇÃO: A assinatura será realizada dentro do sistema de forma eletrônica e o pedido deve estar em arquivo separado, justamente para assinar somente o pedido assim que o mesmo for inserido no sistema e outra etapa à frente. O formulário denominado REQUERIMENTO PADRÃO, pode ser obtido no link <http://www.dpe.uem.br/cpp/index.htm>
- 5. Converta o requerimento nato digital em arquivo pdfA, podendo denominá-lo de Requerimento ao salvar. Quanto aos demais documentos que pretende anexar, coloque-os em ordem e estes formarão um novo arquivo, também pdfA, podendo denominá-lo de Documentos comprobatórios ao salvar. (para ajuda quanto ao formato pdfA procure na internet por: como salvar em pdfA)
- 6. Após receber nosso retorno por e-mail acesse o sistema usando o link de acesso e senha e selecione no menu "Protocolo Geral" a opção "Manutenção de Processos" e "Incluir Processo" (4). - (caso queira, carregue o link abaixo e acompanhe as etapas numeradas na cor LARANJA, no caso estamos na etapa n. 4) link [https://www.administracao.pr.gov.br/sites/default/arquivos\\_restritos/files/documento/202](https://www.administracao.pr.gov.br/sites/default/arquivos_restritos/files/documento/2020-01/cadastro_de_protocolo_0.pdf) [0-01/cadastro\\_de\\_protocolo\\_0.pdf](https://www.administracao.pr.gov.br/sites/default/arquivos_restritos/files/documento/2020-01/cadastro_de_protocolo_0.pdf)
- 7. Para tipo de processo, deixe marcada a opção DIGITAL
- 8. Para espécie de documento, escolha REQUERIMENTO
- 9. Para número, deixe sem preenchimento
- 10. Para ano, deixe sem preenchimento
- 11. Para sigiloso, não
- 12. Para assunto, clique na LUPA e escreva PROMOCAO e clique em PESQUISAR e escolha

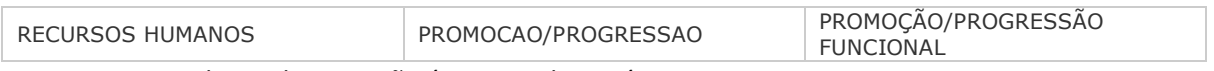

- 13. OBS. Palavra chave 2, não é campo obrigatório.
- 14. Preencha os campos PAIS, ESTADO, CIDADE
- 15. Preencha o campo LOCAL DE, clicando na seta para baixo, conforme consta em seu cadastro. Caso tenha mais de um local de atividade, escolha o que condiz com o pedido em andamento.
- 16. Em LOCAL PARA, no campo ÓRGÃO, clique na seta para baixo e digite UEM; no campo LOCAL, digite a sigla de sua lotação. Verifique se ela está associada com a UEM e com sua

unidade e então marque a opção. Havendo algum problema, tire um PRINT da tela e nos envie em nosso e-mai[l sec-pro@uem.br](mailto:sec-pro@uem.br) e nos relate o problema.

- 17. No campo INTERESSADO, com a marcação em NÃO AUTORIDADE, digite SERVIDOR no campo TIPO; no campo TIPO DE IDENTIFICAÇÃO, marque CPF; no campo NÚMERO DE IDENTIFICAÇÃO, escreva seu CPF utilizando somente números; em seguida escreva seu NOME COMPLETO, sem abreviações. Clique em INCLUIR INTERESSADO
- 18. O campo "Detalhamento" deve conter um resumo da solicitação. Exemplo: pedido de promoção de (cargo e nível atual para cargo e nível pretendido) (7). Em "Dados do Requerente", para receber comprovante de protocolo, informe o nome, e-mail e telefone do servidor, (8). Clique em "Monitorar este Protocolo" caso queira receber notificações dos andamentos seguintes (9).
- 19. Na segunda tela, após clicar em "Próximo", o sistema já informa o número do protocolo e você poderá revisar todas as informações já cadastradas (11).
- 20. No campo "Documentos do Processo" selecione o tipo de arquivo "Documento" e busque o pdf em seu computador. Limite de **100Mb**. Por arquivo. (12). Inicie pela órdem em que deverão aparecer no processo, primeiro o Requerimento e depois os Documento comprobatórios.
- 21. Os arquivos salvos como documentos ficam na área temporária do processo (13) e podem ser visualizados ao clicar no nome do arquivo (14), classificados como restritos, assinados pelo usuário ou por outros usuários ao "Solicitar Assinaturas", e ainda podem ser excluídos se não forem os arquivos desejados (15). Há também a opção de "Salvar a ordem dos documentos" para mais de um arquivo.
- 22. Clique na CANETA do arquivo Requerimento e assine seu pedido, conforme seu nível de cadastro. onde, simples ou avançada, sem certificado digital. Clique no botão SIMPLES para assinar.
- 23. Clique no botão ATUALIZAR VOLUME
- 24. Na área ENCAMINHAR PROCESSO, clique em CONCLUIR E ENCAMINHAR e seu processo será encaminhado ao destino.